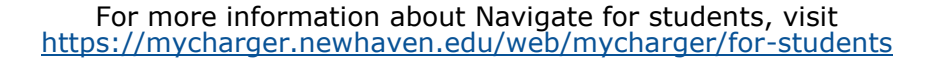

## **Schedule an appointment with Academic Peer Mentors**

Continue to Next Step

- **1.** Download the Navigate App to your phone or access Navigate online
- **2.** On the Student Homepage, select the Appointments link and click Schedule an Appointment to begin.
- **3.** Select the Appointment Type **> Center for Student Success**

**NAVIGATE** 

**4.** Select the Reason for the appointment **> Peer Mentoring**

**5.** Continue to select the Location and Staff

- **> Academic Peer Mentor** for the location
- **> Select your APM from the list**
- **6.** Choose the day and time that fits your schedule
- **7.** Review the appointment details and set email and/or text reminders for the appointment

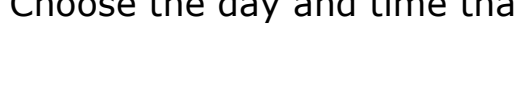

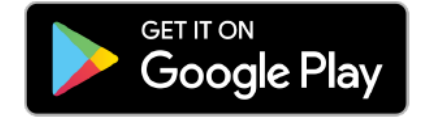

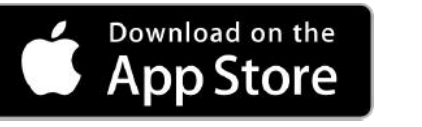

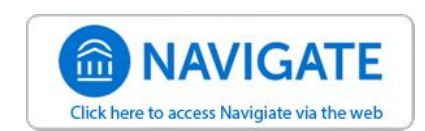

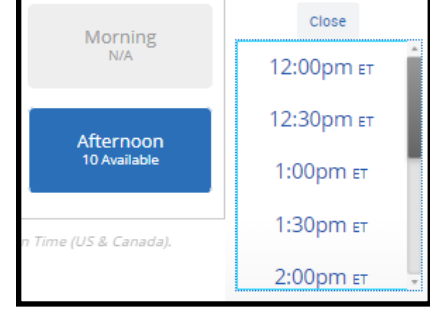

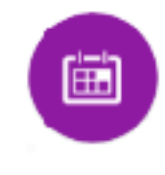